# **KAPITEL 12 Enterprise Manager**

Der Veeam Backup & Replication Enterprise Manager (EM) ist eine optionale Komponente, die man auf einem physischen oder virtuellen Windows-Rechner installieren kann. Das Tool, welches man über einen Browser ansteuert, lässt sich auch auf einen Backup-Server oder Proxy installieren. Meistens wird das Programm eingesetzt, wenn man mehrere Backup & Replication Server hat, da man hierüber alle Jobs sehen und konfigurieren sowie den Status einsehen kann und einen Report über alle B&R-Server bekommt. Mit dem EM kann man auch Dateien von einem Gastbetriebssystem in allen aktuellen und archivierten Backups suchen – über die gesamte Backup-Infrastruktur – und diese mit einem Klick wiederherstellen. Diese Komponente hat unter anderem einen Dienst, der den Index von VM-OS-Dateien von allen B&R-Servern holt, diese konsolidiert und in einen eigenen Katalog speichert. Aus diesem Katalog kann er sehr schnell die gewünschte Datei finden.

# **Installation**

Die Komponenten für die Installation des EM befinden sich auf dem ISO, welches auch für die Installation des B&R-Servers genutzt wurde. Ab Windows 2012 kann man mit der rechten Maustaste draufklicken und »bereitstellen« wählen. Anschließend kann über die Datei setup.exe die Installation gestartet werden.

Wählt man einen bereits bestehenden Backup-Server, so wird die vorhandene Lizenz erkannt und muss nicht nochmals angegeben werden. Die Features, die man bei manueller Auswahl hat, sind natürlich zum einen der EM (aktiv) und zum anderen ein »Cloud Connect Portal for Service Provider« (standardmäßig nicht aktiv), welches Nutzern einer weiteren Site die Möglichkeit gibt, ein vollständiges Failover zu initiieren. Die notwendigen Voraussetzungen werden überprüft und ggf. automatisch nachinstalliert.

Der Dienst des EM kann mit lokalen Rechten oder mit denen eines Users laufen. Hier sollte man nur einen Unterschied machen, wenn der Rechner, auf dem die Installation stattfindet, nicht Mitglied einer Domäne ist.

Die Informationen des EM werden in einer Datenbank (VeeamBackupReporting) hinterlegt. Hat man eine kleine Umgebung, kann hierfür auch der lokale SQL-Server von Veeam (SQL-Express) oder besser der neue PostgreSQL-Server genutzt werden.

Auf der nächsten Seite werden die notwendigen Netzwerk-Ports, das benötigte Zertifikat und ggf. eine sichere Verbindung über TLS 1.2 abgefragt.

Ist die Installation erfolgreich durchgelaufen, so hat man auf dem Desktop ein zusätzliches Symbol für den Enterprise Manager, über das man die Webseite für diesen auf dem Port 9443 (*https://Servername:9443/*) aufrufen kann, und ein Icon für »Veeam Self Service File Restore«, mit dem Dateien wiederhergestellt werden können. Leider sind die lokalen Anmeldedaten (Windows Session Authentication) beim Aufruf der Webseite nicht nutzbar, sodass man sich erneut authentifizieren muss. Klickt man bei dem Aufruf der Seite das Kästchen bei »Remain signed in« an, so sollen die Anmeldedaten gespeichert werden – was jedoch nicht immer funktioniert.

# **Konfiguration des Enterprise Managers**

Nachdem die Oberfläche im Browser geöffnet wurde, sollte man sich zunächst um die erste Konfiguration kümmern. Klicken Sie dazu oben rechts auf »Configuration«. Hier sollte man zunächst den oder die Backup-Server über die Schaltfläche »Add« hinzufügen, auch wenn die Installation auf so einem Server stattgefunden hat. Möchte man mehrere Backup-Server hinzufügen, muss man den Vorgang jeweils wiederholen und immer die Anmeldedaten des Backup-Servers angeben, da diese nicht als Auswahl zur Verfügung stehen – im Gegensatz zum Backup-Server, bei dem man diese aus einer Drop-Box auswählen kann. Backup-Proxys, Repositories und Ähnliches werden hier nicht angegeben.

Hat man den oder die Backup-Server hinzugefügt, sammelt der EM zunächst Informationen über die Backup und Replication Jobs, die man sich ein paar Minuten später unter »Dashboard« für die letzten 24 Stunden oder auch sieben Tage ansehen kann.

Der vCenter Server wird meist automatisch erkannt, wenn man den oder die Backup-Server hinzugefügt hat (Hyper-V gehört noch nicht dazu). Hier gibt es die Möglichkeit, für den Web- und den HTML5-Client ein Plug-in zu installieren. Klicken Sie dafür zunächst auf den vCenter Server und dann auf die Schaltfläche »Check version …«, geben Sie die Anmeldeinformationen an und warten Sie, bis der »Plug-in Status« von »Pending …« auf »Not installed« wechselt.

Sollten Sie sich nicht anmelden können, überprüfen Sie, ob die letzten Updates installiert wurden. Anschließend können Sie auf den Button »Install« klicken, damit auf dem vCenter Server die Informationen zu Veeam B&R sichtbar werden. Nach einer kurzen Zeit sollte der Status des Plug-ins auf »Installed« wechseln und in der nächsten Spalte die Versionsnummer anzeigen.

Haben Sie sich direkt an dem vCenter Server mit genügend Berechtigungen angemeldet, so finden Sie beim Browser-Client unter »Home« das Icon für Veeam Backup & Replication. Hierüber erhalten Sie eine Übersicht über den Status der Backups und Replikationen und können auch über einen neuen Eintrag im Kontextmenü eine VM über Veeam Zip sichern. Auf dem aktuellen HTML5-Client ist das Plug-in zunächst nicht sichtbar, dafür müssen Sie die Seite aktualisieren oder sich erneut anmelden, dann finden Sie es über die Schaltfläche »Menü« im Dropdown-Feld. Sollte dies nicht so sein, melden Sie sich am VMware Appliance Management (*https://vcsa:5480*) an und starten Sie den Dienst vSphere-Client neu.

Hilft das ebenfalls nicht, so navigieren Sie beim EM zu »Konfiguration  $\rightarrow$  Rollen« und fügen eine neue Rolle mit Kontotyp »vSphere Rolle«, vSphere Rolle »Administrator« und Rolle »Portal-Administrator« ein. Aktualisieren Sie Ihren Browser beim vCenter Server.

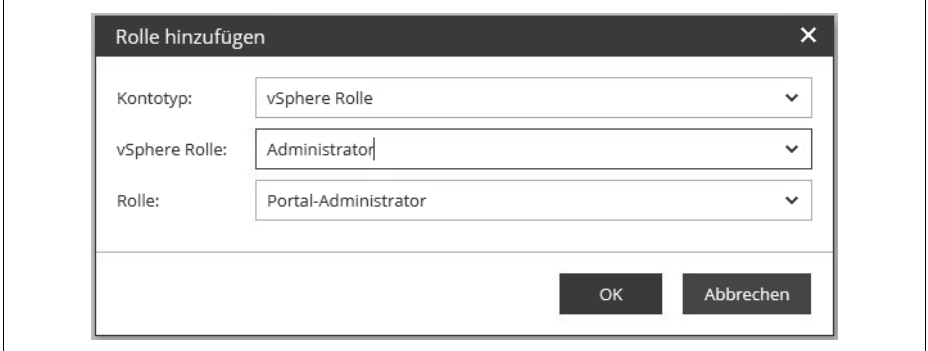

*Abbildung 12-1: Plug-in-Rolle für den vCenter Server*

Die Links »View protected VMs report«, »View latest Backup Job status report« und »View Capacity Planning for Backup Repositories« leiten jeweils auf eine Informationsseite zu Veeam One weiter. Das Programm Veeam One ist ein Reporting-Tool, das in der Availability Suite enthalten ist und auch separat erworben werden kann.

### **Self-Service**

Über den Self-Service kann der Backup-Administrator die Vorgänge für das VM-Backup und die Wiederherstellung an andere Benutzer delegieren, wenn diese in vSphere Berechtigungen an den jeweiligen VMs haben. Dazu zählt die Wiederherstellung von Dateien, Festplatten, Objekten etc. auch ohne administrativen Account (siehe auch »Veeam Self-Service File Restore« und »Veeam Self-Service Backup« auf Seite 175).

#### **Sitzungen**

An dieser Stelle erhält man eine Auflistung über die eingesammelten Informationen der oder des Backup-Server(s). Die Daten werden üblicherweise alle 15 Minuten geholt und in die Datenbank des EM gespeichert und können hinterher über das Dashboard angesehen werden.

Das Intervall lässt sich nicht direkt an dieser Stelle ändern, sondern an dem ersten Eintrag auf der linken Spalte bei »Backup Servers«. Klicken Sie den gewünschten BS an und wählen Sie aus der Menüleiste »Schedule« aus. Hier kann der Zeitraum in Minuten und Stunden gewählt und es kann auch auf die manuelle Methode gewechselt werden. In der Session-Liste können Sie auf den jeweiligen blauen Link (z.B. Success) klicken, um weitere Details zu dem Eintrag zu bekommen. Diese Liste lässt sich auch in eine XLSX-Datei exportieren.

## **Rollen**

Um sich am EM anmelden und damit arbeiten zu können, müssen Berechtigungen für User oder Gruppen eingetragen sein. Unter »Rollen« können sehr granular Berechtigungen nach Bedarf für Personen eingetragen werden. Es ist zum Beispiel möglich, Berechtigungen zur Wiederherstellung von Dateien zu delegieren, ohne den Inhalt der Dateien sehen zu können.

Drei Rollen sind hier vorgegeben und können auch nicht ergänzt werden:

- Portal Administrator: Die Berechtigung wird anfangs standardmäßig für die in der lokalen Administratorengruppe aufgeführten Benutzer vergeben sowie für den Benutzer, der Veeam installiert hat. Über diese Rolle bekommt man Zugriff auf alle verfügbaren Operationen und Registerkarten der Oberfläche.
- Portal User: Zugriff auf Rechner aus dem Wiederherstellungsbereich auf den Registerkarten »Machines« und »Files«, ermöglicht ein »Quick Backup« für Rechner aus dem Wiederherstellungsbereich auf der Registerkarte »Machines«, Wiederherstellungsvorgänge gemäß den Delegationseinstellungen durchführen und Informationen über alle Backup-Server und Backup-Aufträge auf den Registerkarten »Dashboard«, »Reports« und »Jobs« anzeigen.
- Restore Operator: Zugriff auf Maschinen aus dem Wiederherstellungsbereich auf den Registerkarten »Machines« und »Files« und Wiederherstellungsvorgänge gemäß den Delegationseinstellungen durchführen.

Auf die Konfiguration des EM können die Mitglieder der letzten beiden Rollen nicht zugreifen. Damit Benutzer oder Gruppen aus dem AD ausgesucht werden können, muss der EM-Dienst die notwendigen Berechtigungen dafür haben. Ist der Rechner, auf dem der EM installiert ist, Mitglied der Domäne und der Dienst läuft als »Lokales Systemkonto«, gibt es keine Probleme.

#### **Einstellungen**

Einige grundsätzliche Sicherheitseinstellungen für den EM können hier auf insgesamt sechs Registerkarten festgelegt werden:

- Katalog durchsuchen: Einstellungen über die Aktualisierungsrate des Kataloges und der Indexe
- Schlüssel-Management: Das Konzept, die Begriffe und Verfahren der Datenver- und -entschlüsselung habe ich schon ausführlich beschrieben. Als Teil des Prozesses helfen Ihnen die EM-Schlüssel bei der Wiederherstellung verschlüsselter Daten im Falle eines verlorenen oder vergessenen Passworts, das zur Verschlüsselung verwendet wurde. Während der Installation von Enterprise Manager erzeugt das Setup automatisch einen neuen Schlüsselsatz, der einen öffentlichen Enterprise-Manager-Schlüssel und einen privaten Enterprise-Manager-Schlüssel enthält. Siehe dazu auch »Verschlüsseltes Backup ohne Passwort wiederherstellen« auf Seite 177.
- SAML-Authentifizierung: Organisationen, die einen Single-Sign-On-Service in ihrer IT-Infrastruktur verwenden, können Benutzern den Zugriff auf den EM ohne Angabe eines Kennworts ermöglichen. Dazu muss der EM-Administrator SAML-Authentifizierungseinstellungen (Security Assertion Markup Language) konfigurieren. Dafür kann auch der EM selbst benutzt werden, indem er den »Identity Provider« darstellt. Die Anmeldung erfolgt anschließend über das Zertifikat.
- AD-Konfiguration: Hier kann ein administrativer AD-User hinterlegt werden, der die notwendigen Berechtigungen im Active Directory und Exchange hat, um Objekte aus den Postfächern direkt wiederherzustellen.
- Diagrammeinstellungen: Bei Bedarf können Sie das Erscheinungsbild der Diagramme in der Hauptansicht (Dashboard) von Veeam Backup Enterprise Manager anpassen. Standardmäßig wird das unter dem gewählten Kontrollkästchen »Show backup window« angegebene Zeitintervall im Aktivitätsdiagramm hervorgehoben und das Intervall ist von 20:00 Uhr abends bis 8:00 Uhr morgens. Sie können das hervorgehobene Intervall so ändern, dass es mit Ihrem geplanten Sicherungsfenster korreliert, indem Sie die Start- und Stoppzeit bearbeiten. Wenn Sie das Sicherungsfenster in der Grafik nicht markieren möchten, deaktivieren Sie das Kontrollkästchen »Show backup window«.
- Sitzungshistorie: ermöglicht die Konfiguration von Aufbewahrungseinstellungen für die Indexdateien (Guest file system catalog) sowie für die Ereignishistorie (Event history). Hier gibt es einen Unterschied bei der Lizenz: Nur bei Enterprise und höher werden die Daten für die Indexe auch für archivierte Backups behalten.

### **Lizenzierung**

Hier können Informationen über eingetragene Lizenzen angesehen und neue Lizenzen für alle beteiligten Backup-Server eingetragen werden. Der EM sammelt Informationen über die Art der Lizenz, die auf den angeschlossenen BS installiert sind, sowie über die Anzahl der Instanzen in der Lizenz. Wenn der EM Datenbanken von Backup-Servern repliziert, synchronisiert er auch die Lizenzdaten (das heißt, er prüft, ob die auf dem BS installierte Lizenz mit der auf dem EM-Server installierten Lizenz übereinstimmt). Stimmen die Lizenzen nicht überein, wird die Lizenz auf dem Backup-Server automatisch mit der Lizenz auf dem Enterprise-Manager-Server aktualisiert. Sie können hier nicht die Lizenzen von Cloud- und lokalen BS gleichzeitig einspielen, sondern benötigen dafür unterschiedliche EM. Weitere Details zu Lizenzen habe ich im Abschnitt »Lizenzierung« in Kapitel 1 bereits aufgeführt.

## **Benachrichtigungen**

Um Benachrichtigungen vom EM zu bekommen, kann bei diesem Menüpunkt auf sechs Registerkarten das Notwendige eingestellt werden:

- Server-Einstellungen: Hier kann ein Mail-Server mit allen notwendigen Angaben eingetragen werden, damit der EM Benachrichtigungen als Zusammenfassung versenden kann.
- Zusammenfassung der Jobs: Um eine tägliche Zusammenfassung zu erhalten, können diese Felder ausgefüllt werden. Im Feld »Subject« wird bzw. werden eine oder mehrere Zahlen von 1 bis 6 eingetragen. Bei einem Klick auf das weiße »i« im blauen Kreis erfolgt eine Erklärung über die jeweiligen Zahlen. Ein Beispiel könnte folgender Eintrag sein: Fehler: %1, Warnungen: %2, Erfolg: %3. Die Parameter mit Prozent werden dabei automatisch aufgelöst und übermittelt.
- Lab-Anfragen: Sie können hier konfigurieren, dass Benachrichtigungs-E-Mails über Anfragen aus dem virtuellen Labor verschickt werden, die von Anwendern erstellt wurden, die Wiederherstellungen auf Objektebene der Universalanwendung (universal application item restore, U-AIR) durchführen müssen.
- Wiederherstellungsoperationen: Werden Dateien wiederhergestellt (File Level Restore), so kann auch hier eine Nachricht vom EM aus versendet werden.
- Lizenzinformationen: Je nach installierter Lizenz (siehe den Abschnitt »Lizenzierung«) kann eine Benachrichtigung über das Ende des Support-Vertrages oder die Nutzung der Instanzen gesendet werden.
- Schlüsselmanagement: Alle Vorgänge bezüglich der Verschlüsselung können ebenfalls per Mail verschickt werden.